### **Validation of test files – WebChecker**

[LINK TO WEBCHECKER \(click here\)](https://portal.gefeg.com/ValidationPortal/(S(jntwkzq2ntbryfrkxjh4jj0y))/ODETTESWEDEN/login.aspx?Proj=27&Lang=EN)

Or copy link and paste to your browser: https://portal.gefeg.com/ValidationPortal/(S(b34k0qvwapt2xep51ax353la))/ODETTESWEDEN/l ogin.aspx?Proj=27&Lang=EN

#### **1. Here are two options.**

**5.1 Register now 5.2 Get further instructions type: User name: demo Password: demo**

## **GEFEG.WebChecker**

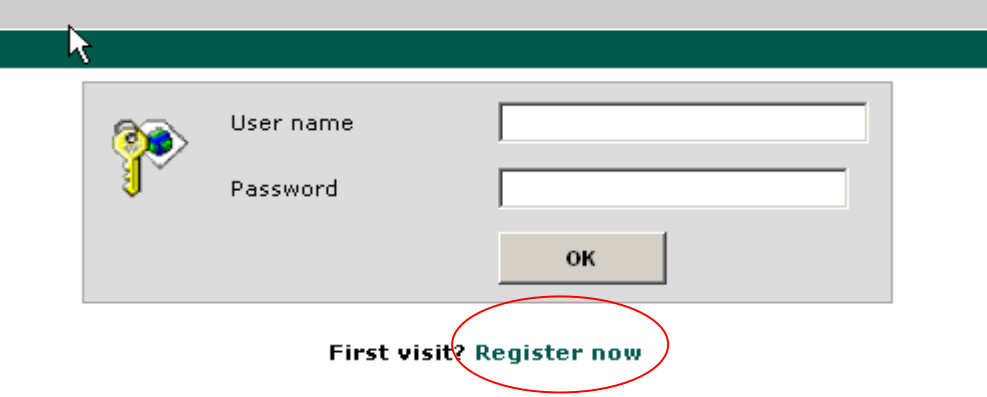

**2. Fill in the required segments including a user name and password of your own choice.**

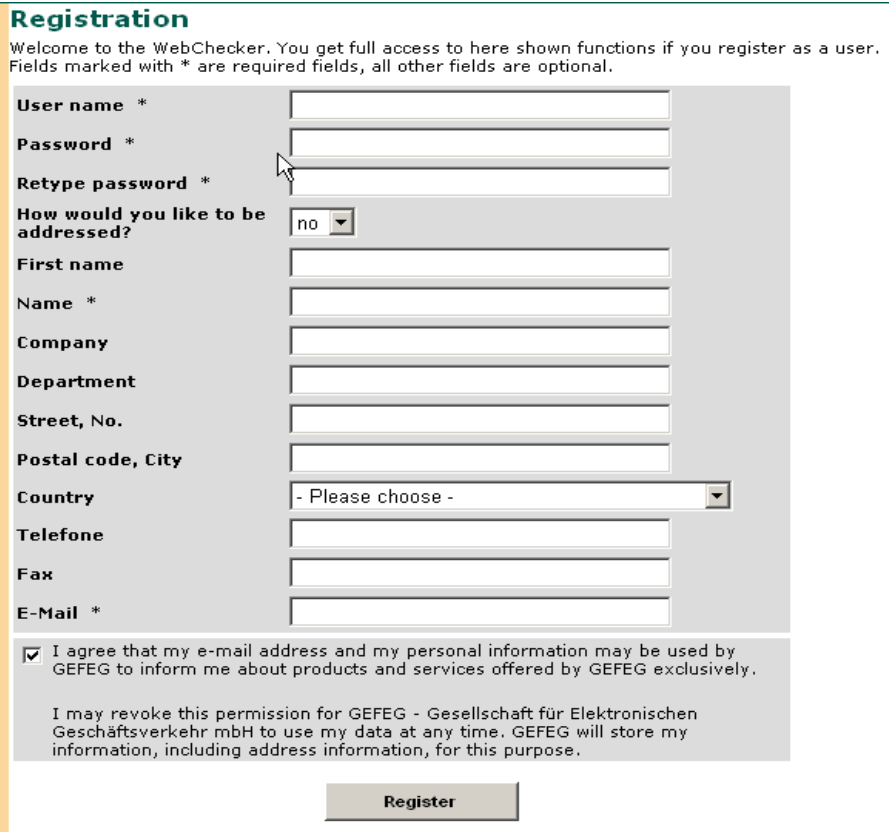

# **Validating test files and saving generated feedback file**

Below you will find a short guide on how to validate, view and save test files and feedback. **NB!** Please remember to check the last section in this document for exceptions and useful hints.

After having logged in as described above, the window below appears:

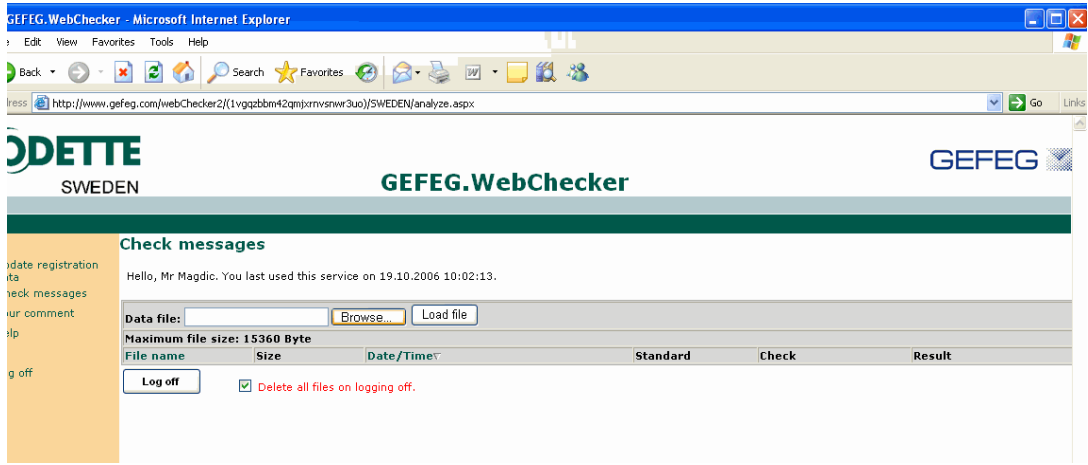

Print Screen 1.1

**To upload a file**, click the "browse" button, find the file by browsing your system with the "choose file" window (see below), select the file you wish to upload and then click the "open" button to upload the file. Then click the "load file" button in the "GEFEG.WebChecker" window (picture above). The file will now appear in the window.

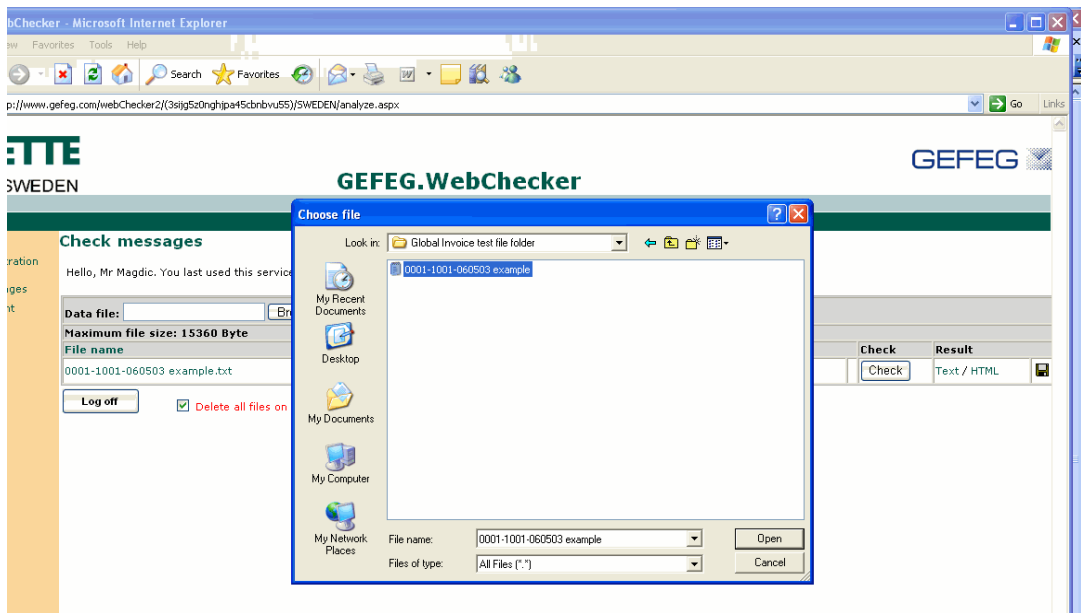

Print Screen 1.2

Change to Global Desadv Sweden 1.0 beneath "Standard". **To run the file** click the "check" button to the right on of the file name(see picture 1.3), and wait for the red analyze strip to end in the "result" cell, this can take a few seconds. To then check the feedback generated click on of the Text/ HTML links that have now appeared in the "result window".

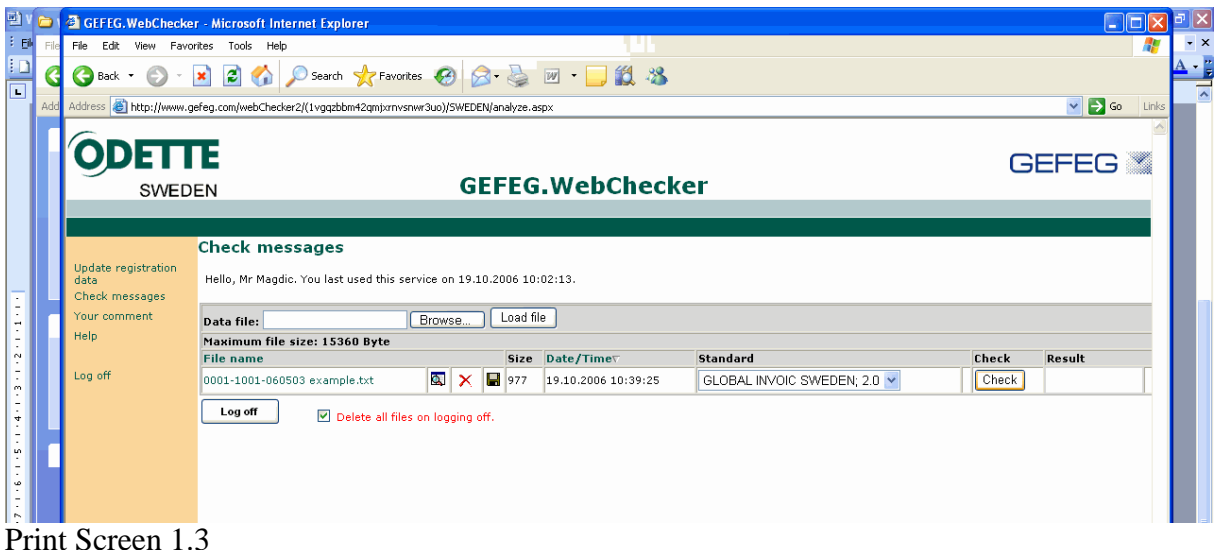

**To open the file** The "Text" link opens a text file while the HTML link opens a HTML page. They both share the same structure, with the main difference being the HTML clickable error feedback lines linking to the actual segment in the web browser in the latter.

**The error Feedback file** has three sections;

- The first includes information about the file and the structure, and is irrelevant for validating the file.
- The second is the error feedback, with the header "Position (Segment: Data element) -Error/Remark". As you can see in the print screen 1.4 below, all feedback starts with the segment tag (UNB, NAD etc), followed by the Global Desadv Specification code( 0007, 3207 etc) of the incorrect element, and a code referring to what line and what element position to look at(00001:0004, 00009:002 etc). The text that follows describes the error.
- The third is the actual file included, with a line number added for every segment; to help the user match error line remark with the segment t refers to in the file. Note that the HTML option will provide you with clickable remarks linked o the segment to be adjusted.

```
Position (Segment:Data element) - Error/Remark
UNB (00001:000) - The file contains illegal characters between segment terminator and segment tag. These
characters are omitted.
UNB.0008 (00001:005) - Separator character is not necessary. Should be omitted.
MEA.6313 (00005:002) - Value "ADE" of data element "6313" not contained in the attached code list.
MEA.6411 (00005:003) - Code KGM not allowed, use code "MTQ"
MEA (00006:000) - Maximum number of segment repetitions exceeded.
GIN.7402 (00017:007) - Data element at position "7" cannot be assigned. Last valid data element is "7402" at
position "6".
UNZ.0020 (00023:002) - Message type "UnknownMeTy" does not exist in standard "Global DESADV SWEDEN; 1.0".
Message type "DESADV" will be used instead.
UNZ (00024:000) - Segment tag "070213 17" cannot be assigned.
(00001) UNB+UNOA:3+00013000015BEHRFA:0D:+094200005560139700001001:0D+070202:0846+7293034+VTEST+TEST
(00002) UNH+1+DESADV: D: 00A: UN: GMI021'
(00003) BGM+351+84113395'
(00004) DTM+137:200702020800:203'
(00005) MEA+AAX+ADE+KGM:94'
(00006) MEA+AAX+ABJ+MTQ:0.164'
(00007) RFF+AAS: 107070'
(00008) NAD+ST+1001::92'
(00009) LOC+11+020::92'
(00010) NAD+SE+16323::92'
(00011) NAD+SF+16323::92'
(00012) CPS+1++1'
(00013) PAC+9++NIL::92'
(00014) QTY+52:12:C62'
(00015) PCI++++M::10'
```
Print Screen 1.4

[ ] Not used

**To save the file** click the disc image link at the end, after the "result" cell in the GEFEG.WebChecker window, and then chose where to save it. Remember to attach this file when notifying us of successful WebChecker testing.

### **Exceptions and Hints;**

- Errors regarding the UNB Segment can be forwarded to us, please eliminate all other errors and then send us the file.
- The same procedure applies to invoice messages testing.